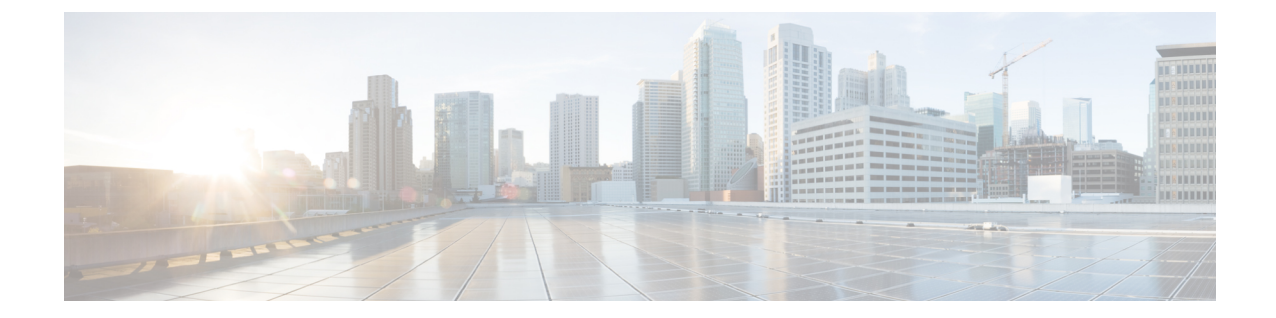

## グローバル **VSAN**

• [グローバル](#page-0-0) VSAN, 1 ページ

## <span id="page-0-0"></span>グローバル **VSAN**

Cisco UCS Central を使用すれば、SAN クラウド内のグローバル VSAN またはストレージ クラウド を定義することができます。 Cisco UCS Central で作成されるグローバル VSAN は、作成したファ ブリック インターコネクトに固有です。 ファブリック A または ファブリック B のいずれか、あ るいはファブリック A とファブリック B の両方に VSAN を割り当てることができます。グローバ ル VSAN は Cisco UCS Central の共通 VSAN ではありません。

グローバル VSAN を参照するグローバル サービス プロファイルを Cisco UCS Central に展開する 前に、Cisco UCS Manager でグローバル VSAN の解決が行われます。 グローバル サービス プロ ファイルがグローバル VSAN を参照し、その VSAN が存在しない場合、リソース不足が原因でそ のグローバル サービス プロファイルの Cisco UCS Manager への展開が失敗します。 Cisco UCS Central で作成されたすべてのグローバル VSAN がそのグローバル サービス プロファイルの展開 前に解決されている必要があります。

グローバル VSAN は、グローバル VSAN への参照を含むグローバル サービス プロファイルがそ の UCS ドメイン内に展開されていない場合でも、Cisco UCS Manager で使用できます。 また、グ ローバル VSAN は、それを参照しているグローバル サービス プロファイルが削除されても、削 除されません。

Cisco UCS Manager インスタンスで使用可能なグローバル サービス プロファイルから参照されて いるグローバルVSANは、明示的にドメイングループから削除されないかぎり、そのまま使用で きます。 Cisco UCS Manager で、グローバル VSAN をローカライズして、ローカル VSAN として 機能させることができます。 グローバル VSAN がローカライズされていない場合は、Cisco UCS Manager から削除できません。

## **VSAN** の作成または編集

次の予約済み範囲の ID を除き、ID が 1 ~ 4093 の範囲の VSAN を作成できます。

- Cisco UCS ドメインで FC スイッチ モードを使用する予定の場合は、ID が 3040 ~ 4078 の範 囲にある VSAN を設定しないでください。
- Cisco UCS ドメインで FC エンドホスト モードを使用する予定の場合は、ID が 3840 ~ 4079 の範囲にある VSAN を設定しないでください。

## Ú

SAN クラウドの FCoE VLAN と LAN クラウドの VLAN の ID が同じであってはなりません。 VSAN 内の FCoE vLAN と vLAN で同じ ID を使用すると、その VLAN を使用しているすべて のvNICとアップリンクポートで重大な障害とトラフィックの中断が発生します。FCoEVLAN ID と重なる ID が設定されたすべての VLAN 上でイーサネット トラフィックがドロップされ ます。 重要

VSAN は、ドメイン グループ ルートまたは特定のドメインで作成することができます。 ファ ブリック A または ファブリック B のいずれか、あるいはファブリック A とファブリック B の 両方に VSAN を割り当てることもできます。VSAN を両方のファブリックに割り当てる場合 は、その両方に別々の VSAN ID と FCoE vLAN ID を設定する必要があります。

VSANを作成したら、必要に応じて、[FabricZoning]、[Fabric]割り当て、[VSAN ID]、および[FCoE vLAN ID] を編集できます。

- ステップ **1** タスク バーで、「Create VSAN」と入力して、Enter キーを押します。 これにより、[Create vSAN] ダイアログボックスが開きます。
- ステップ **2** 作成する VSAN のタイプを選択します。 次のいずれかになります。
	- [SAN]:ファブリック インターコネクトを外部スイッチに接続します。

• [Storage]:ストレージをファブリック インターコネクトに直接接続します。

- ステップ **3** [Domain Group Location] をクリックして、この VSAN を作成する場所を選択します。
- ステップ **4** [Name] を入力します。 VSAN 名は大文字と小文字が区別されます。
	- Cisco UCS Central で VSAN を作成する場合は、default という名前を使用しないでください。 グ ローバル デフォルト VSAN を作成する場合は、名前として globalDefault を使用できます。 重要
- ステップ **5** (任意) [FC Zoning Settings] パネルの [Enabled] オプション ボタンを選択して、ファイバ チャネル ゾー ン分割を有効にします。
	- ファイバ チャネル ゾーン分割は次のどちらかにすることができます。
		- [disabled]:アップストリーム スイッチがファイバ チャネル ゾーン分割を設定および制御します。ま たは、ファイバ チャネル ゾーン分割がこの VSAN で実装されていません。
		- [enabled]:VSAN が導入されている場合に、Cisco UCS Manager がファイバ チャネル ゾーン分割を設 定して制御します。

Г

- デフォルトではファイバ チャネル ゾーン分割は無効になっていま す。 (注)
- ステップ **6** この VSAN を割り当てるファブリックを選択します。 VSAN を両方のファブリックに割り当てる場合は、両方のファブリックの VSAN ID と FCoE VLAN ID を 入力します。 そうでない場合は、選択した VSAN の ID を割り当てます。
- ステップ **7** [Create] をクリックします。

T